## **Accessing the AALAS Learning Library via Institutional Sign-In:**

All new sign-Ins to the AALAS Learning Library (ALL) should be completed through the Institutional Sign-In. This can be accessed through the ALL home page: [https://www.aalaslearninglibrary.org/.](https://www.aalaslearninglibrary.org/) The ALL is best viewed using Chrome or Firefox.

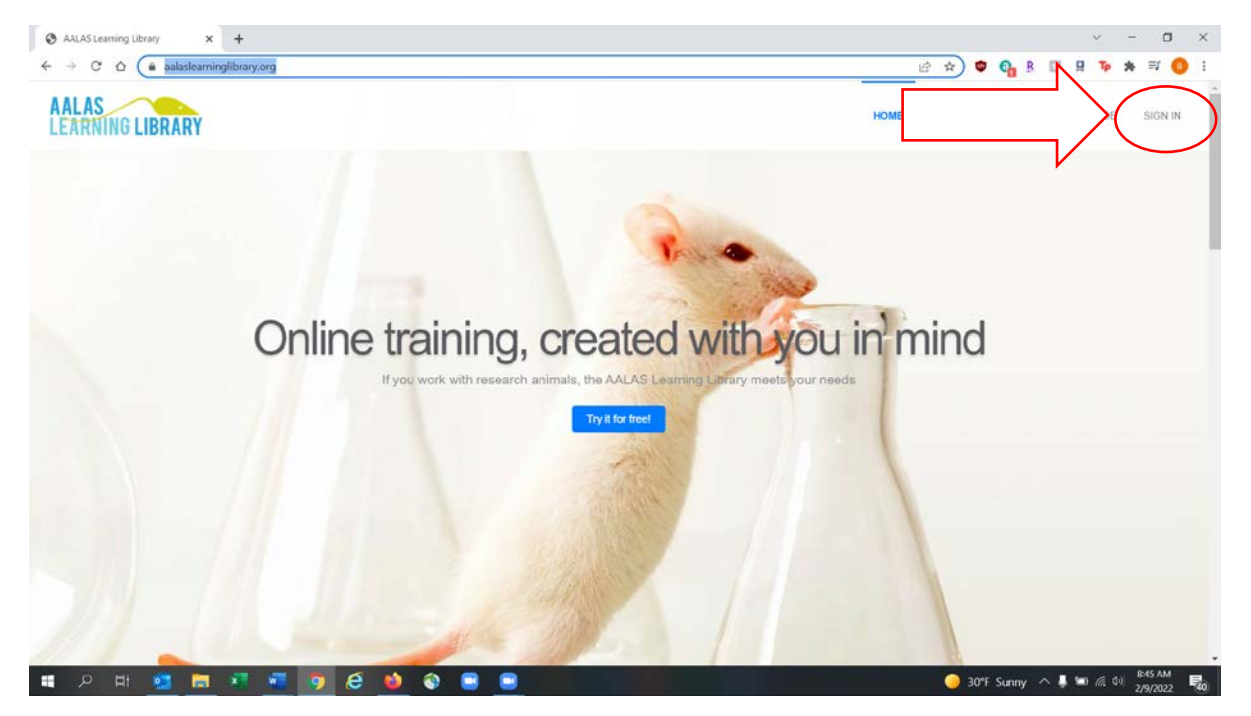

## **1. On the home page, choose Sign In:**

**1969** 

**2. Select Yale University from the drop-down in the Institution field and click Continue.**

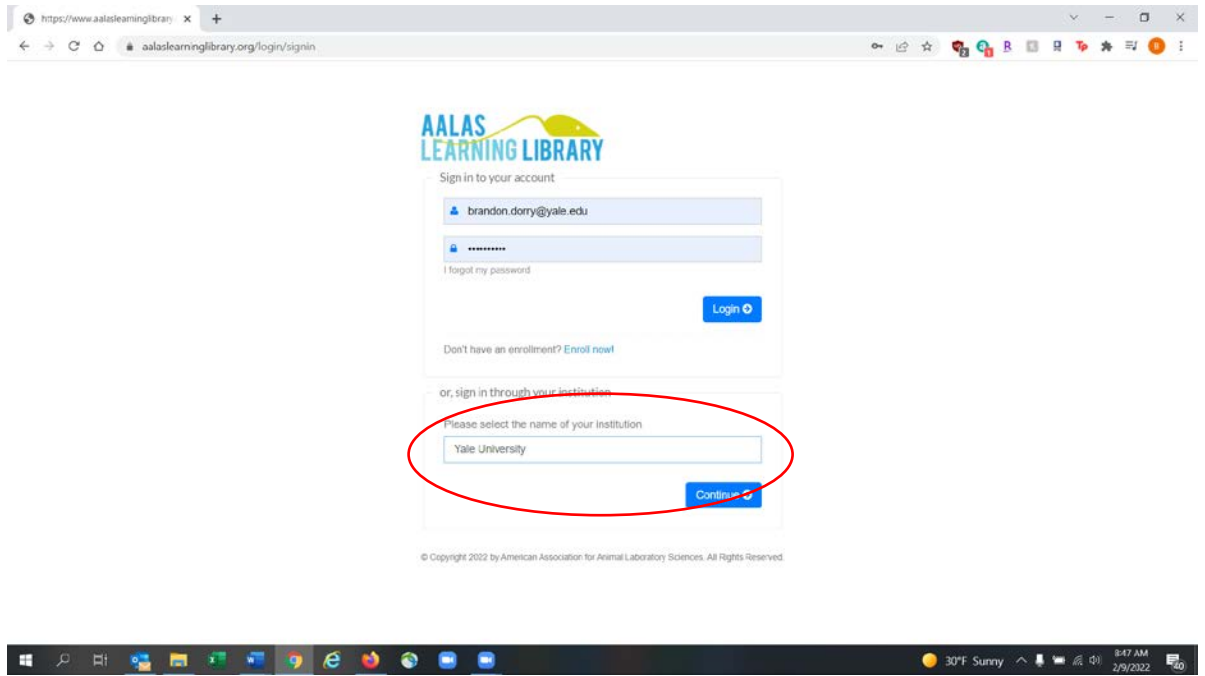

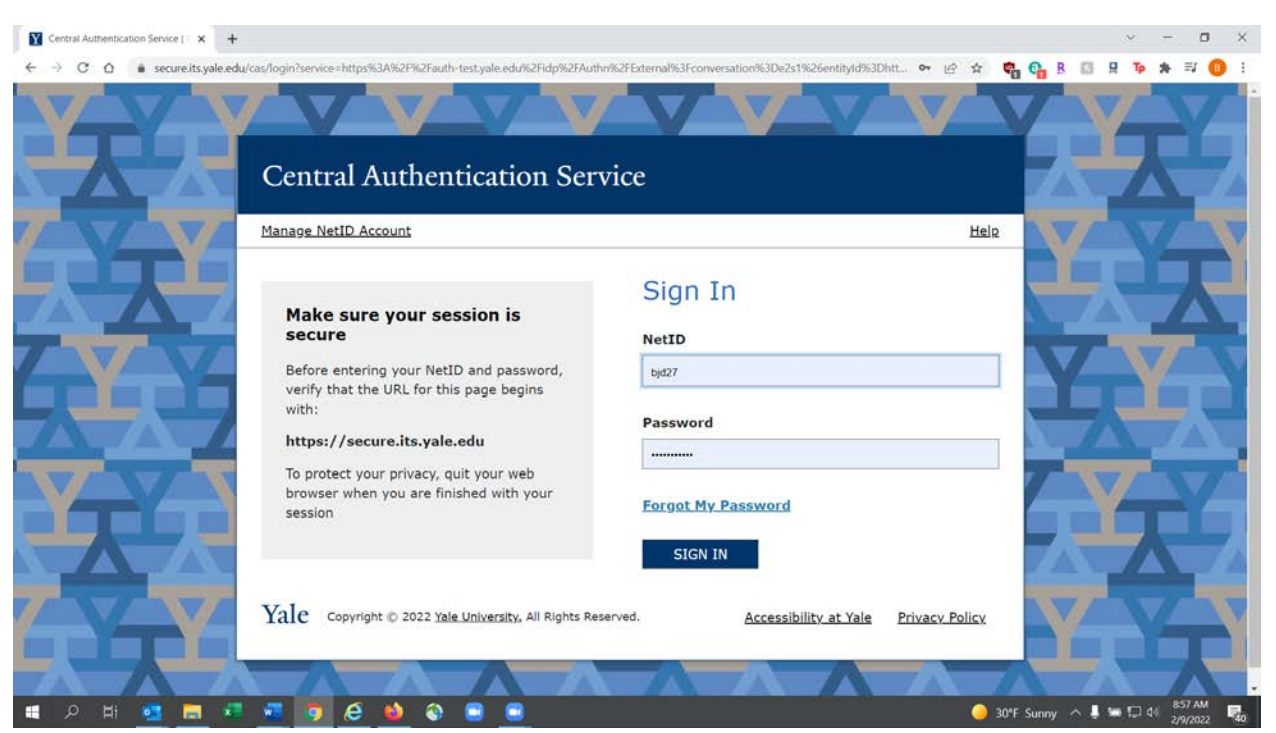

**3. This will prompt a CAS log-in. Use your Yale NET ID and password and sign in.**

**4. This will take you to the ALL home page. You can find courses using the search field, or the Tracks drop-down on the menu on the left-hand side of the screen:**

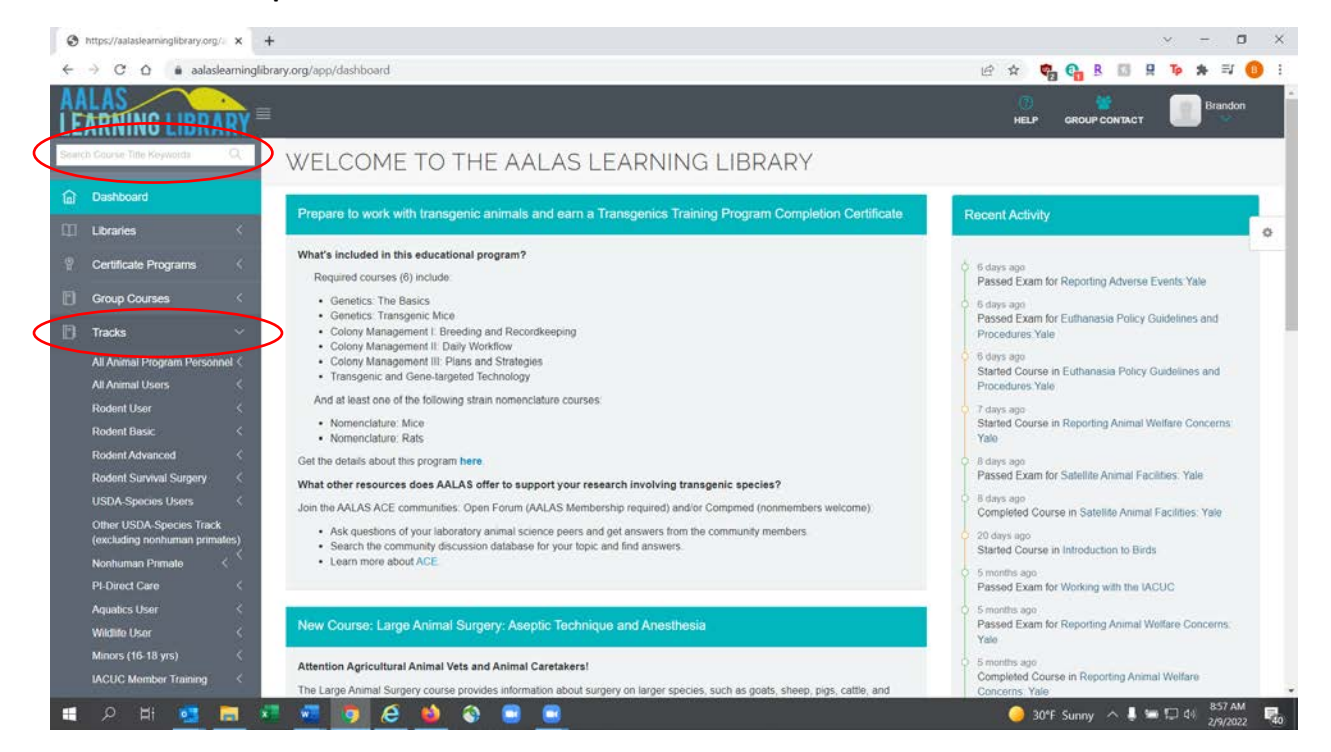